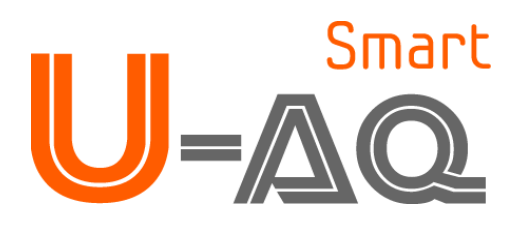

## **User Manual**

Urine Chemistry Analyzer

# $C<sub>f</sub>$

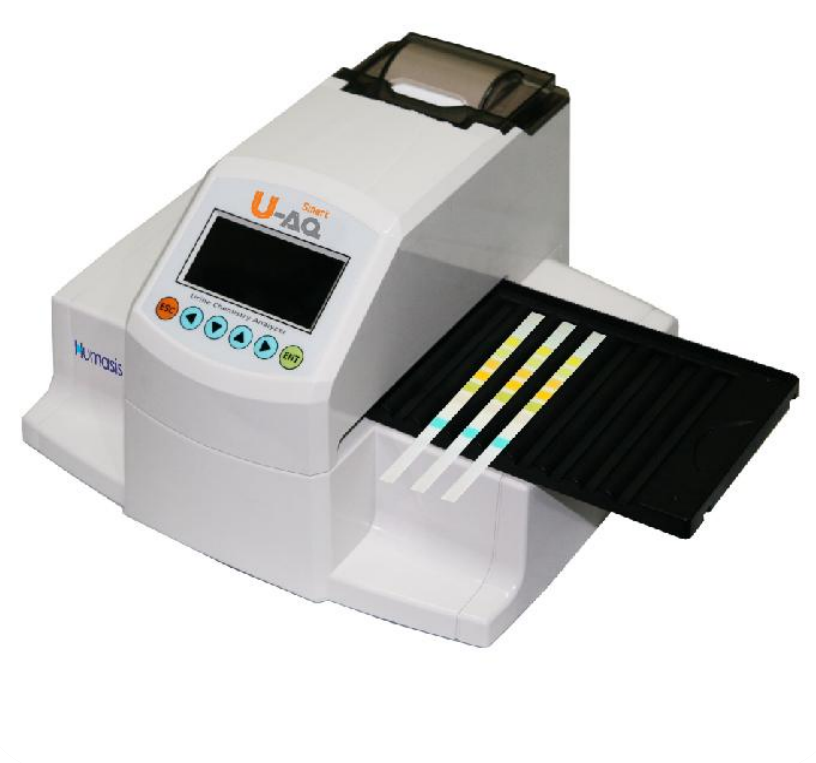

## **Humasis**

## Smart  $I = \Lambda$ o

### **Contents**

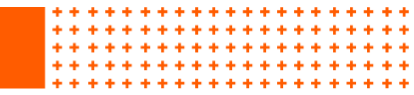

#### **1. Introduction**

- 1.1 General description
- 1.2 Principles of Measurement

#### **2. System Description**

- 2.1 Graphical Symbols
- 2.2 Components and Functions
- 2.3 Technical Specifications

#### **3. Caution & Warnings**

#### **4. Installation**

- 4.1 The instrument and parts
- 4.2 Environmental & Storage Requirements
- 4.3 Installation

#### **5. How to Use**

- 5.1 Calibration
- 5.2 General Mode
- 5.3 One by One Mode
- 5.4 Quick Mode
- 5.5 How to input ID

#### **6. System Setup**

- 6.1 System Clock Set
- 6.2 System Config
- 6.3 Registration
- 6.4 Data Base
- 6.5 DB Block Control

#### **7. How to Clean the Strip Loader(Plate) after Use**

#### **8. Quality Control**

#### **9. Table Results**

#### **10. Troubleshooting & Maintenance**

Appendix A. Safety Information

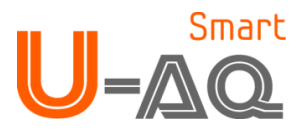

### **1. Introduction**

#### **1.1 General description**

Urine test strips simplify laboratory diagnosis through ease of use, high sensitivity and specificity. These benefits allow you to identify pathological changes in the urine quick and reliably. The addition of the Urine Analyzer to the urinalysis process allows for standardization and efficiency of urine test by eliminating potential sources of error associate with the visual reading of test strips, such as improper lighting at the workplace, or different color discrimination by the user or different timing when the values are read. The urine test strips that shall be used with the instrument are multi parameter strips for the determination of specific gravity, pH, leukocytes, nitrite, protein, glucose, ketones, urobilinogen, bilirubin, ascrobic acid and blood in urine.

#### **1.2 Principles of Measurement**

The Urine Analyzer is a urine strip reader and analyzer device for laboratories. The reader is semiautomatic; the forwarding, reading and evaluating are automated. The only thing the operator has to do is to dip the strip into the sample and place it on the strip loading plate.

The Urine Analyzer is a reflectance photometer. The strip is illuminated by white light, and the reflected light from the strip is detected by the Sensor. The RGB signals are digitized, and this digitized image is interpreted by the processor. The intelligent image analyzer SW locates the strip and the pads, and based on these color data the parameter values are determined. The results including the date and time of the measurement, sequence number and the ID are stored and printed out by the internal printer.

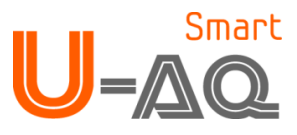

 $+ +$ 

## **2. System Description**

#### **2.1 Graphical Symbols**

Graphical Symbols used on the U-AQ Smart or in the instruction for use as follow :

#### **General use**

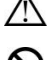

 $\bigwedge$  : General warning, caution, risk of danger

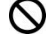

 $\bigcirc$  : General prohibition sign

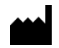

: Manufactured by

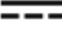

- **EXECUTE:** Direct current
- CE : Meets the requirements of the European medical device directives.

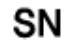

- SN : Serial number
- **EC REP** : Authorized representative

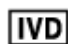

**IVD**: In vitro diagnostic medical device

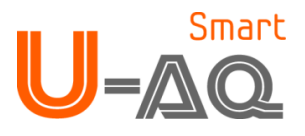

#### **2.2 Components and Functions**

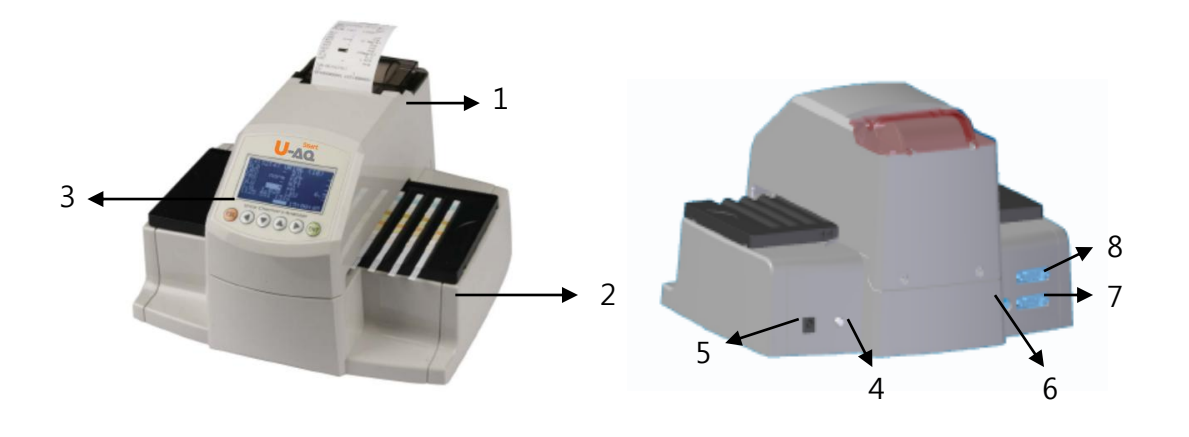

View from above View of rear

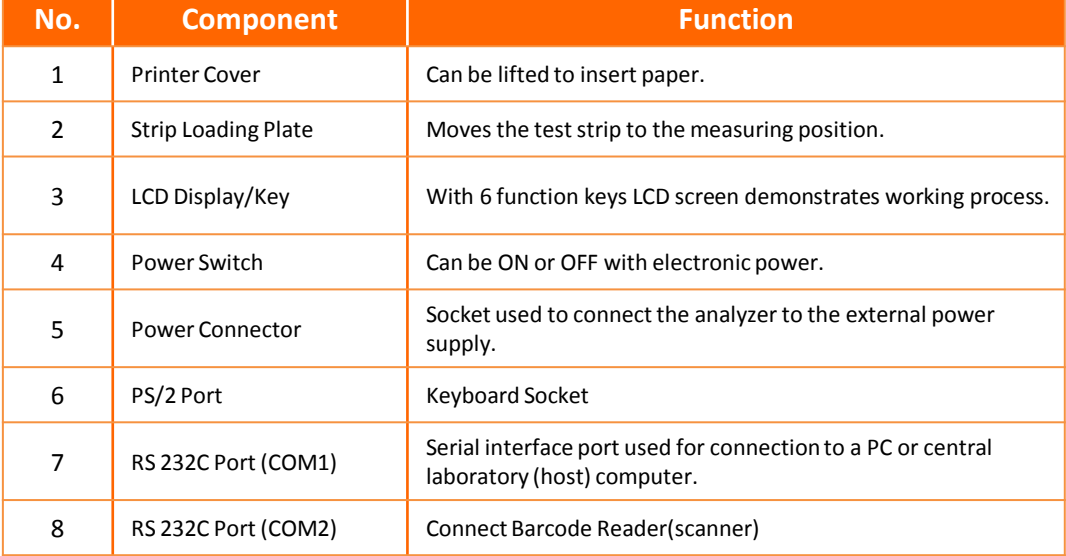

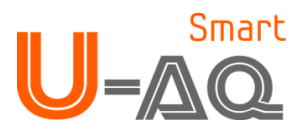

٠

#### **2.3 Technical Specifications**

#### **1) Specification**

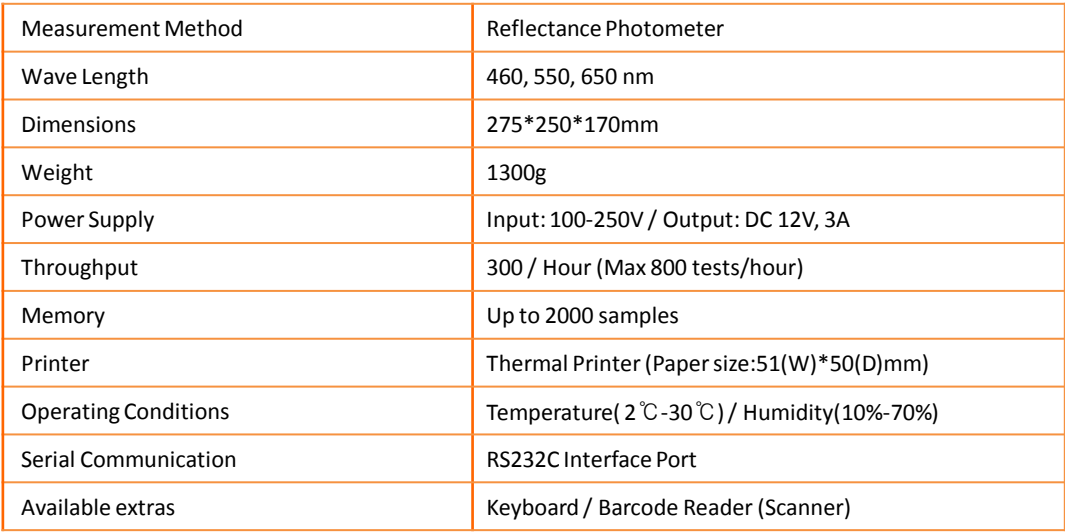

#### **2) Interfacing System**

Users can interface U-AQ Smart to Host computer or Barcode Reader through the serial I/O port (RS-232C).

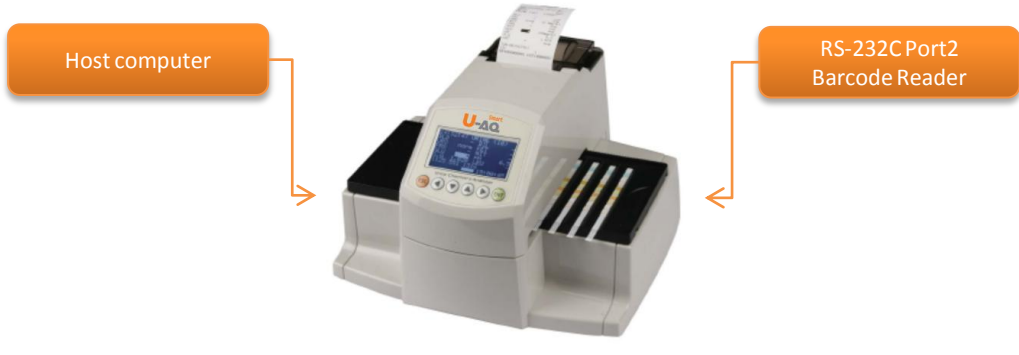

#### **\*Connection diagram between U-AQ Smart and Host Computer\***

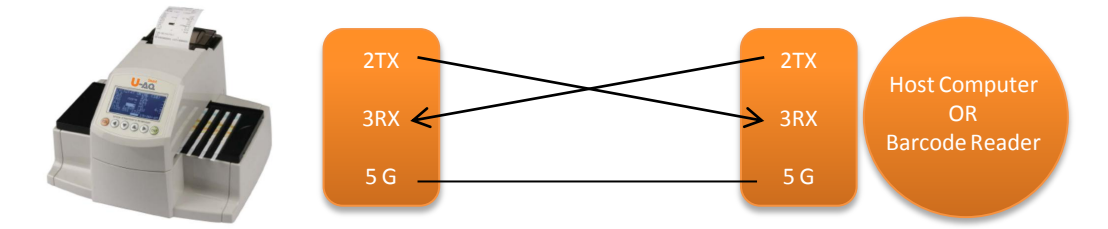

## **3. Caution & Warnings**

## **WARNING**

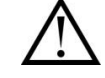

#### **Please read the User's Manual before you operate this instrument.**

- 1. Never use *bent Strip* and make sure *remove exceed urine* on the strip by using soft tissue paper.
- 2. Clean instrument daily to prevent malfunction (If the machine is carefully kept free of excess urine then daily cleaning may not be necessary)  *(Refer to 7. How to Clean the Strip Loader(Plate) after Use)*
- 3. The instrument **calibrates manually.** *(Refer to 5.1 Calibration)*
- 4. If battery needs replacing, ensure the correct type is used to prevent the possibility of an explosion. Dispose of used batteries correctly.
- 5. Software version (1st version) on LCD screen in this operation manual can be different from the version(updated) of actual instrument's LCD screen. But, it is no problem in referring use of the instrument to this operation manual.

#### **BIOHAZARD**

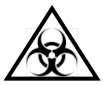

**Wear personal protective equipment. Use universal precautions. Refer to Appendix A for recommended precautions when working with biohazardousmaterials.**

## smart  $I = \wedge$

### **4. Installation**

#### **4.1 The instrument and parts**

Urine Analyzer Strip Loading Plate : Right 2EA AC adapter 100-240V / 12V DC 3A : 1EA Power Cable : 1EA Thermal printer paper: 2 Roll Calibration Strip : 1 Bottle Operating Manual Serial RS-232 cable **<< Optional accessories >>** Barcode Reader (Scanner) / External Keyboard

#### **4.2 Environmental & Storage Requirements**

#### **1) Environmental Requirements**

As with all sensitive electronic instruments, prolonged exposure to excessive humidity and temperature should be avoided. Place the instrument where it will not be subjected to extreme temperature variations. Avoid proximity to open windows, direct sunlight, ovens, hot plates, open burners, radiators, and dry ice baths.

#### **2) Storage and Handling**

Locations to be avoided

Avoid using the unit in the following locations since they can cause malfunctioning.

- High humidity, high-temperature, and low-temperature storage places
- Warehouses and other dusty places
- Very hot places near heating appliances, etc

Do not leave the instrument exposed to direct sunlight for long periods of time. This may deform or discolor the body of instrument and may also cause malfunctioning. Do not touch the power-plug with a wet hand. It causes an electric shock. Clean with a dry towel after wiping clean with a towel dampened by a neutral detergent or water.

Do not wipe the body clean with benzene, thinner, gasoline, etc. This may discolor the body of instrument.

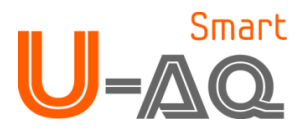

#### **4.3 Installation**

1) Carefully unpack the Urine Analyzer and place it on a firm and level surface.

Do not place the analyzer under direct sunlight or any direct light source.

- 2) Insert the plate : Grasp the plate end and insert it along the visible sliding rail until it gets between motor gear and bearings sufficiently.
- 3) Insert the printer paper roll.

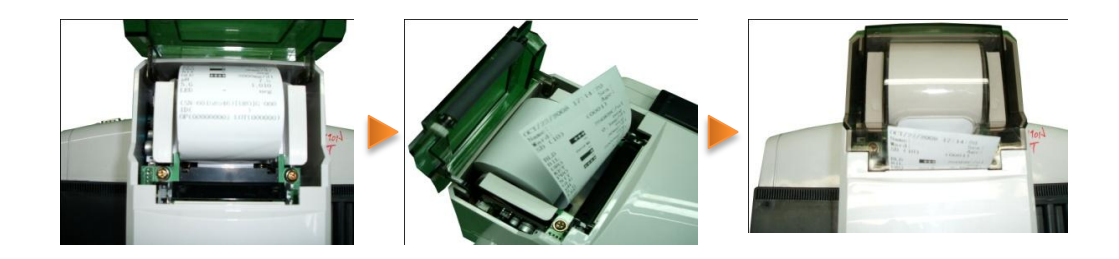

- 4) Unpack the adapter and connect it to the socket in the backside of Urine Analyzer. Plug the adapter into the wall socket. Use only the provided adapter. Use of other type adapter can cause defective measurement and general failure.
- 5) In case of viewing the test results in your computer connect the serial cable to a serial port COM1 of Urine Analyzer and a port for COM1 in the back of computer. Open the PC management program in the connected computer. Then you can see the test results automatically in your computer after testing.
- 6) To use a Barcode reader/scanner to identify samples etc., plug it into the Serial Port (COM2) on the backside of the Urine Analyzer.
- 7) To use keyboard to identify samples etc., plug it into the socket on the backside of the Urine Analyzer and input the patient's ID.

The Urine Analyzer is now ready to use.

# smart

## **5. How to Use**

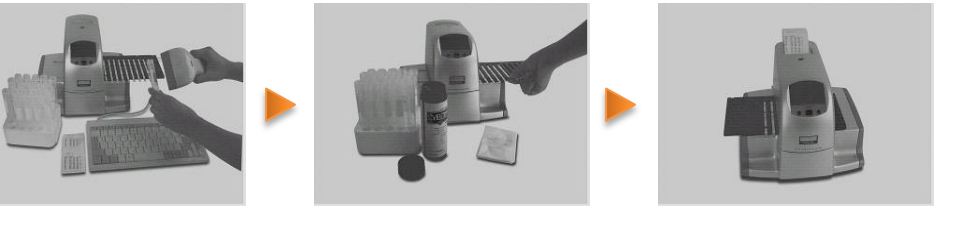

#### **Main Process**

**Step 1**. Put the plate into the middle of the instrument and connect AC adapter to the port on the backside of instrument and power on.

**Step 2.** Automatically the Instrument executes System Check and then the plate moves to the middle of the reader.

#### **Step 3. Calibration (Refer to 5.1 Calibration)**

#### **Step 4**. **Measurement MODE**

On condition the plate is stopped, place each strip dipped in the urine one by one.

At this time, there are three selective modes for detecting the test strips.

General Mode : Calculate placing time of 'whole strips'. [press start(▶) key 'after' putting 1<sup>st</sup> test strip on the groove located in the nearest to center of instrument, place next test strip (max. 10 test strips) and then press **End (ENT)** key after placing the last test strip] **(Refer to 5.2 General Mode)**

**One by One Mode** : Recognize placing time of 'each strip'. [press start(▶) key 'after putting 1<sup>st</sup> test strip on plate like general mode and press another next( $\blacktriangleright$ ) key whenever you place each additional strip(max. 10 test strips) and then press End (ENT) key after placing the last test strip] **(Refer to 5.3 One by One Mode) Quick Mode :** Place all test strips and then press End (ENT) key. **(Refer to 5.4 Quick Mode)**

#### **Step 5. Waiting**

Standby Urine Analyzer until the color incubation of 1<sup>st</sup> strip is completed.

#### **Step 6. Reading**

After the 1<sup>st</sup> strip finish color incubation, the instrument starts to measure.

#### **Step 7. Remove Strips**

As soon as Urine Analyzer finishes the measurement, it will be changed to waiting mode. At this time, operator can check the result by watching display or prints out with the naked eye before he/she throw away these already checked out strips.

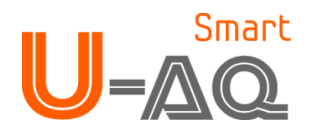

Turn ON the Power switch in the rear of instrument. Then the start page will be shown as [Fig.5] and the instrument checks the system automatically.

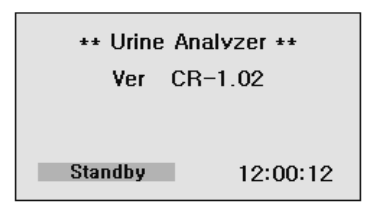

[Fig. 5] Standby mode

Depending on the method of measurement, 3 different measurement modes can be selected by Function Key ( $\blacktriangleleft$ ) and press ENT key to set.

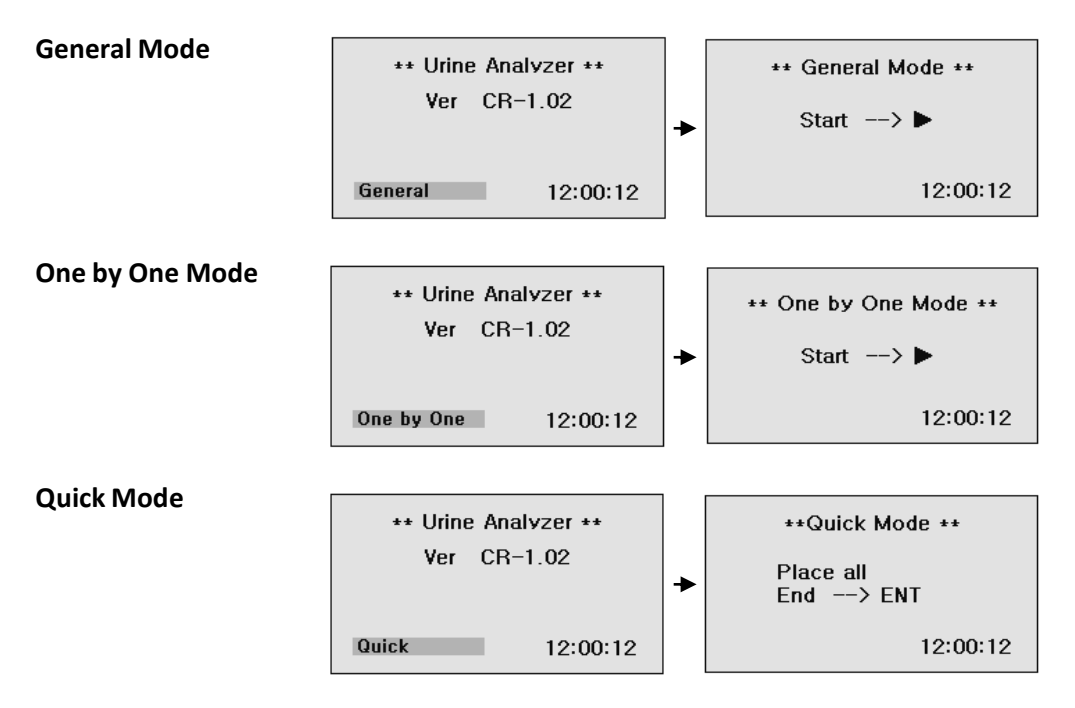

*For more detailed working proceduresunder each mode, please refer to 5.2, 5.3 and 5.4.*

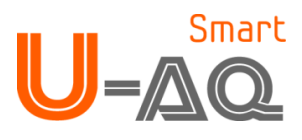

 $+ + + + +$ 

de de de la de de de

4

#### **5.1 Calibration**

The Urine Analyzer is calibrated before shipment by the manufacturer. The Calibration of instrument should be done prior to first use and then the same process from the 2<sup>nd</sup> time can be recommended to do in every **4 weeks** with Calibration Strip in the package. Calibration Strip is used for checking aging processes of the optical system and variation of other internal conditions of instrument. When strong variation is detected which may be caused, for instance, by contamination of the reference pad or low light intensity of a defective light source, an error message will be printed.

The Calibration Strips are plastic white standard strips with defined and constant reflectance characteristics. The Calibration Strip should remain in the vial until use and should be used only once. Do not touch in the middle areas of the strip. The plate strip tray should be clean and dry before a calibration is performed.

#### **For calibration, proceed as follows : Step1.**

In the 'Standby' mode, Press < Esc **> key twice** to display "System Setup" **[Fig.6].**  In System Setup, press number **2** key and the display **[Fig.6.2]** will be shown as below.

> \* System Setup \* 1) System Clock Set 2)System Config 3)Registration 4) Data Base 5) DB Block Control

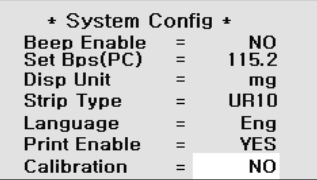

[Fig.6] System Setup Mode [Fig.6.2] System Configuration Mode

#### **Step2.**

Move to **Calibration** by using **▲▼** (up, down) keys and select YES by using <► (left, right) keys. **Step3.**

Press ESC key twice

#### **Step4.**

Put the 'Calibration Strip(CAL)' into **the 1st position of Strip Loading Plate** and then press < **ENT >.** 

The calibration checking procedure can be stopped by pressing <**ESC**>.

#### **Step5.**

After calibration finished, the result of calibration print out.

If the calibrations values are between  $333+/10(323 \approx 343)$ , it is OK.

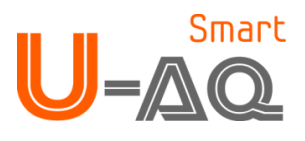

4 4

> 4 a.  $+ +$  $+ +$

\*\*\*\*\*\*\*

 $+ +$  $+ + +$  ÷

\*\*\*\*\*\*

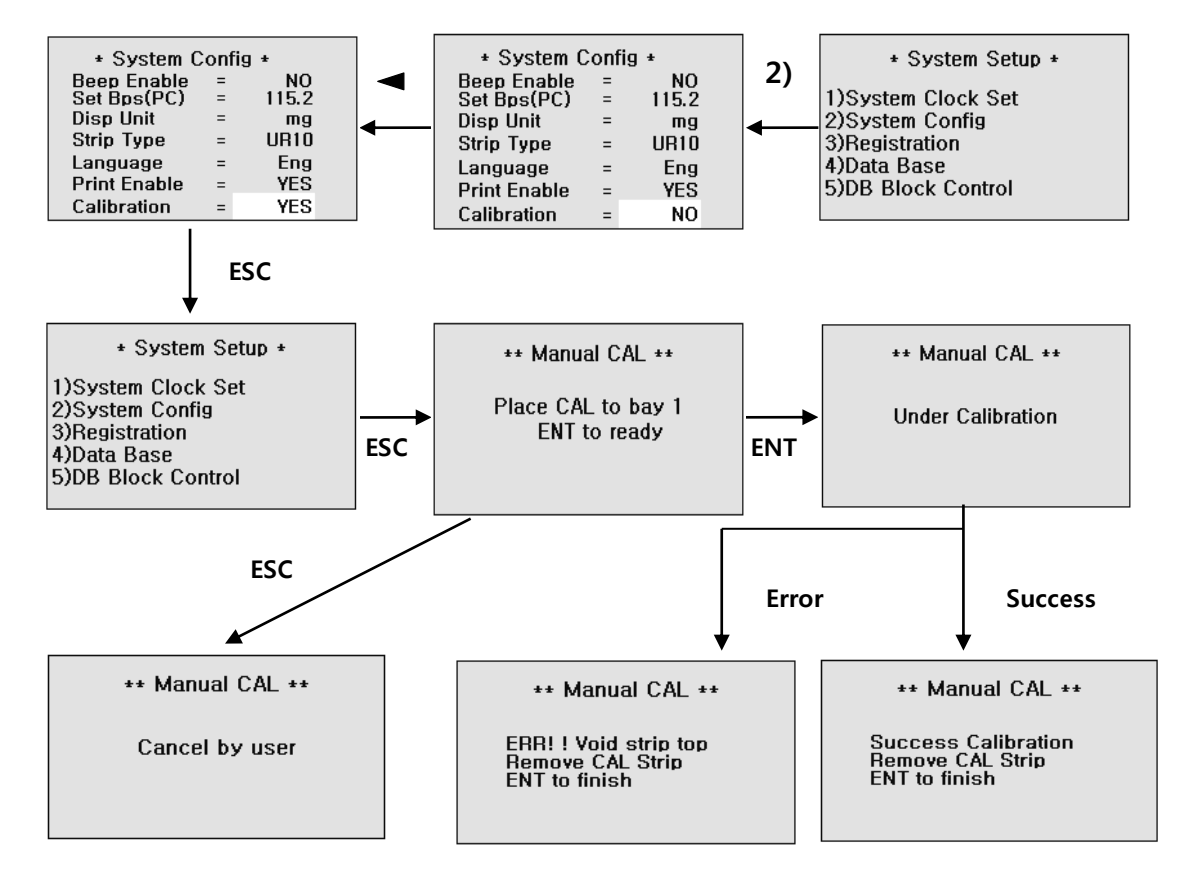

#### **5.2 General Mode (Press** ◄ **key at 'Standby' mode)**

1) In the state of Standby, following will be displayed after pressing the ENT key.

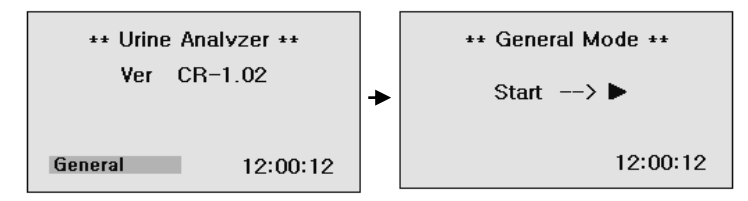

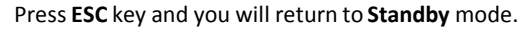

2) After the 1<sup>st</sup> strip dipped in the urine is placed on the plate, press Start key ( $\blacktriangleright$ ).

Put the  $2^{nd} \sim 10^{th}$  (max.) strips one by one from the center of instrument after dipping in each collected urine. (The Progress Bar display for100 sec incubating time)

 After the last reagent strip of a batch is placed, press **End (ENT)** button. On pressing End key, recognition of measurement time from Start to End can be calculated by the instrument.

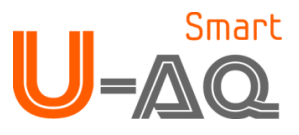

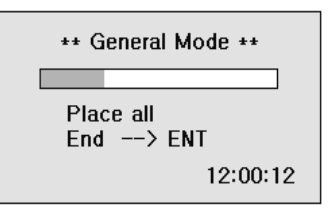

Press **ESC** key to cancel placing strip and evaluation.

3) Waiting for incubation of 1<sup>st</sup> strip

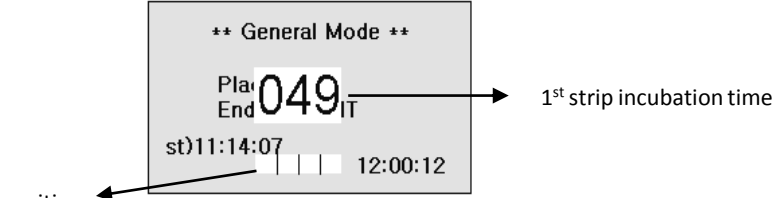

Placed Strip position

Press **ESC** key to cancel placing strip and evaluation.

- 4) After incubation time of the  $1<sup>st</sup>$  test strip, it start to read test result of the strips on the plate one by one.
	- 5) Test result will be printed out, shown on the LCD and automatically saved in the memory.
	- 6) Press **ESC** key and you will return to **General** mode.

#### **5.3 One by One Mode**

- 1) In the state of **Standby**, following will be displayed after pressing the **ENT** key.
	- Press **ESC** key and you will return to **Standby** mode.

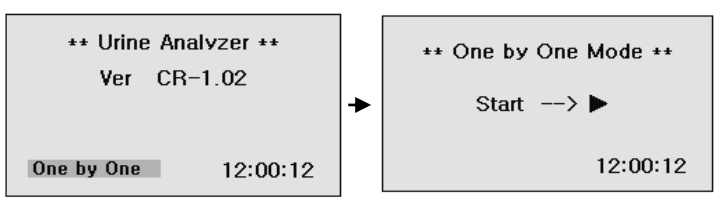

2) After the 1st strip dipped in the urine is placed on the plate, press **Start** key (▶).

 Button **Place another** key(▶) whenever each of next strip is placed on the plate one by one from the center of instrument after dipping in the collected urine and placing on the plate.

 (The Progress Bar display for100 sec incubating time) By pressing **Place another** key(▶) per measurement of each strip, the exact measuring/starting time is recognized. After the last reagent strip of a batch is placed, press **End (ENT)** button.

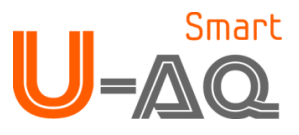

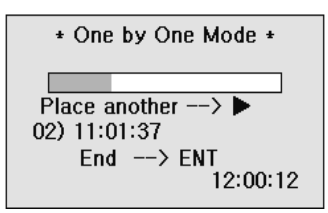

Press **ESC** key to cancel placing strip and evaluation.

3) Waiting for incubation of 1<sup>st</sup> strip

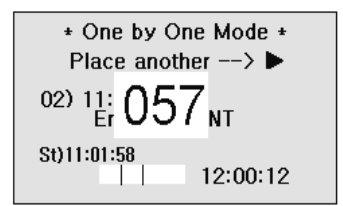

- 4) After incubation time of the  $1<sup>st</sup>$  test strip, it start to read test result of the strips on the plate one by one.
	- 5) Test result will be printed out, shown on the LCD and automatically saved in the memory.
	- 6) Press **ESC** key and you will return to **General** mode.

#### **5.4 Quick Mode**

- 1) In the state of **Standby**, following will be displayed after pressing the **ENT** key.
	- Press **ESC** key and you will return to **Standby** mode.

```
**Quick Mode **
Place all
End \rightarrow ENT
              12:00:12
```
- 2) Test strips are temporarily incubated outside the instrument and inserted at the correct time. After the last reagent strip of a batch is placed, press **End (ENT)** button.
- 3) Test result will be printed out, shown on the LCD and automatically saved in the memory.
- 4) Press **ESC** key and you will return to **Quick** mode.

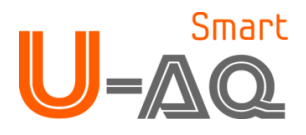

#### **5.5 How to input ID**

There are 2 ways to input ID into Urine Analyzer.

#### **1st Method**

The user can input patient/sample's ID using barcode Reader (scanner) while measurement.

#### **2 rd Method (Multi ID input)**

In **System Control** mode press ③ key and the display **[Fig.6.3]** will be shown as below. Use ▲▼ key to move to each item. Press **ESC** key and you will return to System Setup mode.

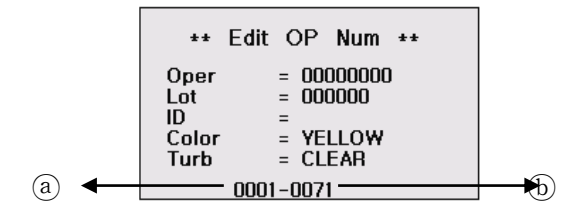

[Fig.6.3] Registration Mode

#### **ID**

- 1) Enter patient/sample's ID using Keyboard or Barcode Reader. Press **ENT** key or ► (Right direction) key. Then enter next patient/sample's ID. If you want to change the ID number, you can go to the ID using ◄► (Right direction, Left direction) key and enter ID number again.
- 2) Part @ is serial number of urine samples to be tested. As you register patient/sample's ID numbers, the number in entry @ increases in order.
- 3) Part  $\textcircled{b}$  is data location number; this will be stored in data base memory after measurement.
- 4) If patient/sample's IDs are as same as serial numbers, you may register only the first patient/sample's ID. Then the others will be numbered in order automatically. In that case, next ID number will be increased one by one from the first number. This number will increase even when restarting the system after turning off the power.
- 5) If patient/sample's ID is not registered before a test, ID columns will be blank.
- 6) To stop printing patient/sample's ID before the test, make it blank in ID (just input only"0" key, this will erase ID area)

#### 17

## **6. System Setup**

In **Standby** Mode of **[Fig.5]** press **ESC** key twice to display **System Setup [Fig.6]**.

\* System Setup \*

1) System Clock Set 2) System Config 3)Registration 4) Data Base 5) DB Block Control

[Fig.6] System Setup Mode

#### **6.1 System Clock Set :** Set Date and Time.

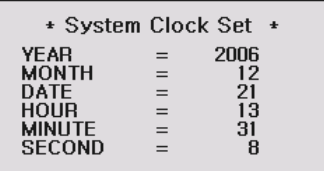

[Fig.6.1] System Clock Set Mode

 1) Move to each item by using ▲▼ (up, down) keys and adjust time by using ◄► (left, right) keys or NUM keys.

2) After adjusting local time, press ENT key to set.

3) To escape System Clock Set mode, press ESC key and you will return to **System Setup** mode.

 $\sqrt{N}$  Do not forget to press ENT key after finishing time adjustment.

#### **6.2 System Configuration**

1) In case of changing the **System Configuration** saved in the analyzer, in **System Setup** press

2) key and the display **[Fig.6.2]** will be shown as below.

Move to each item the System Configuration by using ▲▼ (up, down) keys and adjust the details of each System Configuration item by using ◄► (left, right) keys.

 If you press the **ESC** button in the selecting screen of the details, you can return to the previous screen.

| * System Config *   |     |             |  |  |
|---------------------|-----|-------------|--|--|
| Beep Enable         | $=$ | NO          |  |  |
| Set Bos(PC)         | $=$ | 115.2       |  |  |
| Disp Unit           | $=$ | mg          |  |  |
| <b>Strip Type</b>   | $=$ | <b>UR10</b> |  |  |
| Language            | $=$ | Eng         |  |  |
| <b>Print Enable</b> | $=$ | <b>YES</b>  |  |  |
| Calibration         | $=$ | NΩ          |  |  |

[Fig.6.2] System Configuration Mode

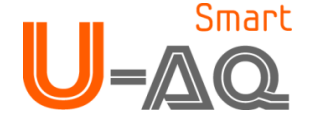

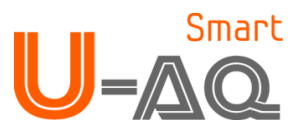

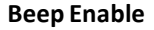

If you select YES, beep will sound while operating instrument. Use ◄► keys to select YES or NO.

#### **Set Bps(PC)**

This is to select speed rate while transferring data with each other between the instrument and PC. Under general conditions 115.2 should be selected.

#### **Disp Unit**

**Select the unit of test results: mg or mol.**

#### **Strip Type**

This is to select the Strip type for test. The Strip type should be matched with the Strip type being used.

#### **Language**

English, French, German, Spanish, Italian, Portugal and Chinese

#### **Print Enable**

Select printer on or off by selecting 1YES / 2YES or NO. If you select 1YES, test results will be shown both on LCD and printing paper.

If you select 2YES, test results will be print out TWO times.

When you finish selecting all conditions, press **ESC** key.

If change from present conditions is not required, just return to System Setup mode. But if any change is needful, the display will ask you to confirm saving the change.

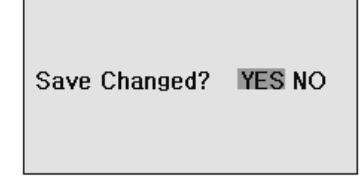

If you decide to change anything (YES or NO) and press **ENT** key, you will go back to **System Setup**mode.

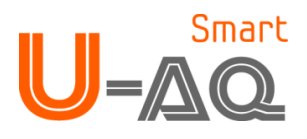

#### **6.3 Registration**

In **System Setup** mode press 3) key and the display **[Fig.6.3]** will be shown as below. Input data on each item and use ▲▼ key to move to next item. Press **ESC** key and you will return to **System Setup** mode.

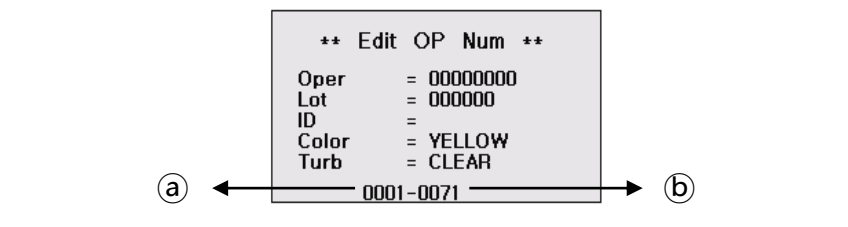

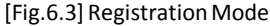

#### **Oper, Lot**

Enter operator's ID and strip lot number by using numeric keys. If you don't need to record the test operator's ID you may skip and leave it blank.

#### **ID**

Enter patient/sample's ID using numeric keys, external keyboard or barcode reader (scanner).

Press **ENT** key or ►(Right direction) key. Then enter next patient/sample's ID. If you want change ID number, you can go to the ID using ◄► key and enter ID number again.

#### **(Refer to 5.5 How to input ID)**

#### **Color**

Color changes in order of YELLOW, DK YELLOW, STRAW, AMBER, RED, ORANGE, GREEN and OTHER, by pressing ◄► keys.

#### **Turb**

Turbidity changes in order of CLEAR, SL CLOUDY, CLOUDY, TURBID and OTHERS, by pressing ◄► keys.

- 1) Select patient/sample's Color/Turb using ◄► keys. Press **ENT** key. And then enter next patient/sample's Color/Turb.
- 2) Part (a) is serial number of urine samples to be tested. As you register patient/sample's Color/Turb one by one, the number in entry @ increases in order.
- 3) Part ⓑ is data location number; this will be stored in data base memory after measurement.
- 4) If patient/sample's Color/Turb is not registered before a test, Color/turb columns will be blank.
- 5) To stop printing patient/sample's Color/Turb before the test, make it blank in Color/Turb.

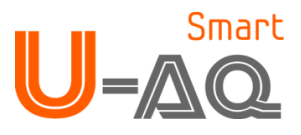

#### **6.4 Data Base**

In **System Setup** mode press 4) key and the **Searching by** will be shown as **[Fig.6.4]**. The data saved in the memory of instrument can be searched by using  $\blacktriangle \blacktriangledown$  keys.

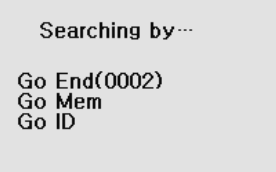

[Fig.6.4] Data Base Mode

**Go End :** Press ENT key and then latest result will be shown as **[Fig.6.4.1]**. **Go Mem :** Input SEQ Number by Keyboard and then the result will be shown as **[Fig.6.4.1]**.

**Go ID :** Input patient/sample's ID by Keyboard and then the result will be shown as **[Fig.6.4.1]**.

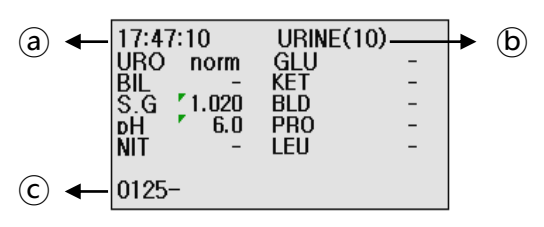

[Fig.6.4.1] Data Base

- a shows the time of measurement.
- ⓑ shows strip type.
- ⓒ is data's number saved in data base

1) You can also go to the data by using ◀▶ keys.

2) You can print out the result on the display by pressing **ENT** key.

 Data base can save up to 2000 test results in its memory. When memory is full, the data can be transferred to PC by **RS232c interface cable** and sorted by its tested Date in PC. Otherwise the oldest data of the instrument will be erased on the 'first in first out' basis.

3) To erase all data in Data Base Type in "9999" and press "ENT" key at area© by using keyboard. After clearing this number restarts at 0001.

*A* Do this with care as stored data cannot be recovered.

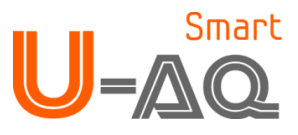

#### **6.5 DB Block Control**

In **System Setup** mode press 5)key and the display will be shown as **[Fig.6.5].**

| * Data Base Area Set *   |                          |  |                         |  |
|--------------------------|--------------------------|--|-------------------------|--|
|                          | <b>Start</b>             |  | End                     |  |
| UpLoad<br>Print<br>Print | [0001<br>[0001<br>0001 آ |  | 0001]<br>00011<br>0001] |  |

[Fig.6.5] Data Base Block control

#### **UpLoad**

To transfer test results data to PC by RS 232C.

You can input data using Keyboard. Press **ENT** key to operate a system.

#### **Print**

To print out the results data.

**Note: Printing Area is limited to max. 50 test results at one time.**

#### **Print (=Abnormal result Print)**

To print out **the abnormal results.**

- 1) Select Upload or Print mode, **Print** mode by using ▲▼key and select the **Start Num** and **End Num** by using Keyboard.
- 2) If DB is empty, an error message of "**No Data in Data Base**" will appear at the center of display and go back to its previous mode.
- 3) After all data completely finished, "**OK Finish**" message will appear.

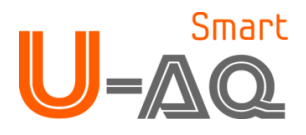

#### **7. How to Clean the Strip Loader Plate after Use**

#### **Caution**

**It is better for the strip loader plate to be cleaned everyday because it can be stained by the tested strip and remaining urine smeared into the loader.**

#### **Step1**.

Turn the instrument **power OFF in advance and then separate the plate** from the body of the instrument.

#### **Step2**.

Completely clean all the grooves of the detached strip loader plate and clean the contaminated area using a neutral detergent or a water-wet towel. Do not use volatile material like thinner, gasoline, and benzene for cleaning the body.

#### **Step 3**.

Polish the plate with a soft cloth and make sure to dry it completely

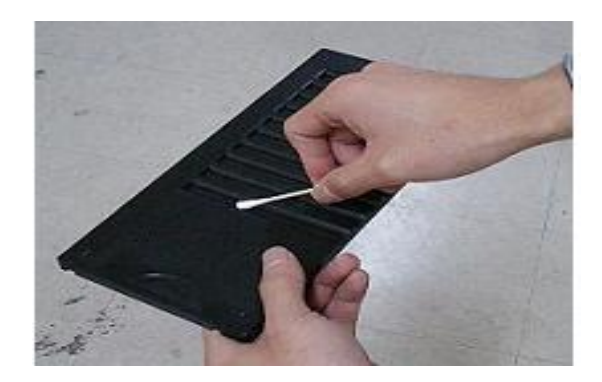

## **8. Quality Control**

Performance of reader result should be confirmed by testing known negative and positive specimen

or controls whenever a new bottle is first opened or calibration.

Water should NOT be used as a negative control.

Controls should be tested after performing maintenance or service on the U-AQ Smart.

Quality Control materials should be used in accordance with local, state, and/or federal guidelines.

1) LiquicheckUrinalysis Control (Homepage: www.bio-rad.com)

- 2) Quantimetrix the dipper urine dipstick control (Homepage: [www.4qc.com](http://www.4qc.com/))
- 3) MAS UA Control (Homepage: [www.mas-inc.com](http://www.mas-inc.com/))

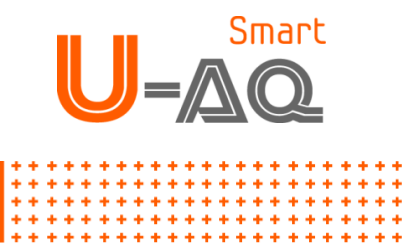

## **9. Table Results**

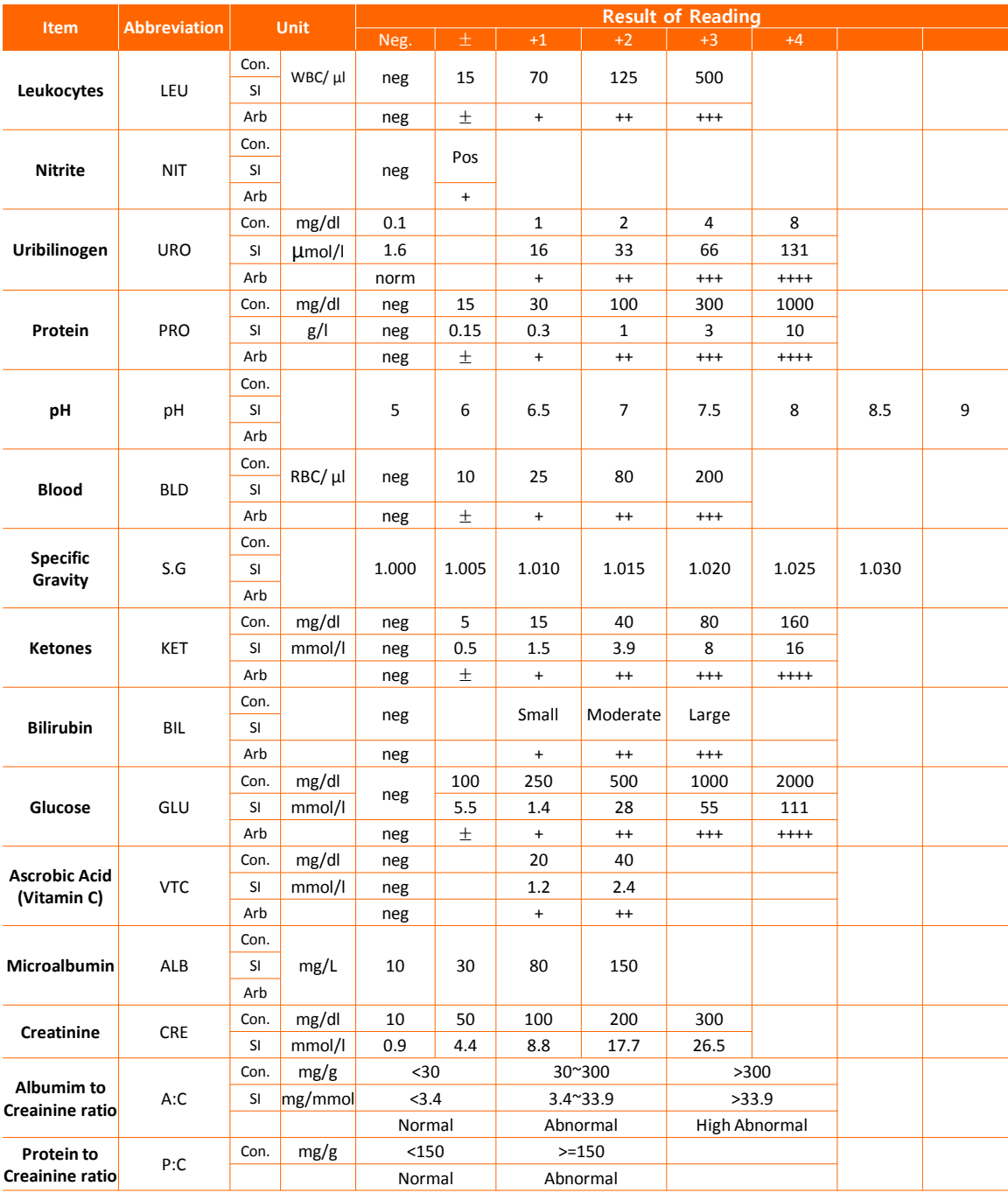

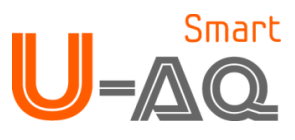

 $\ddot{ }$ 

## **10. Troubleshooting & Maintenance**

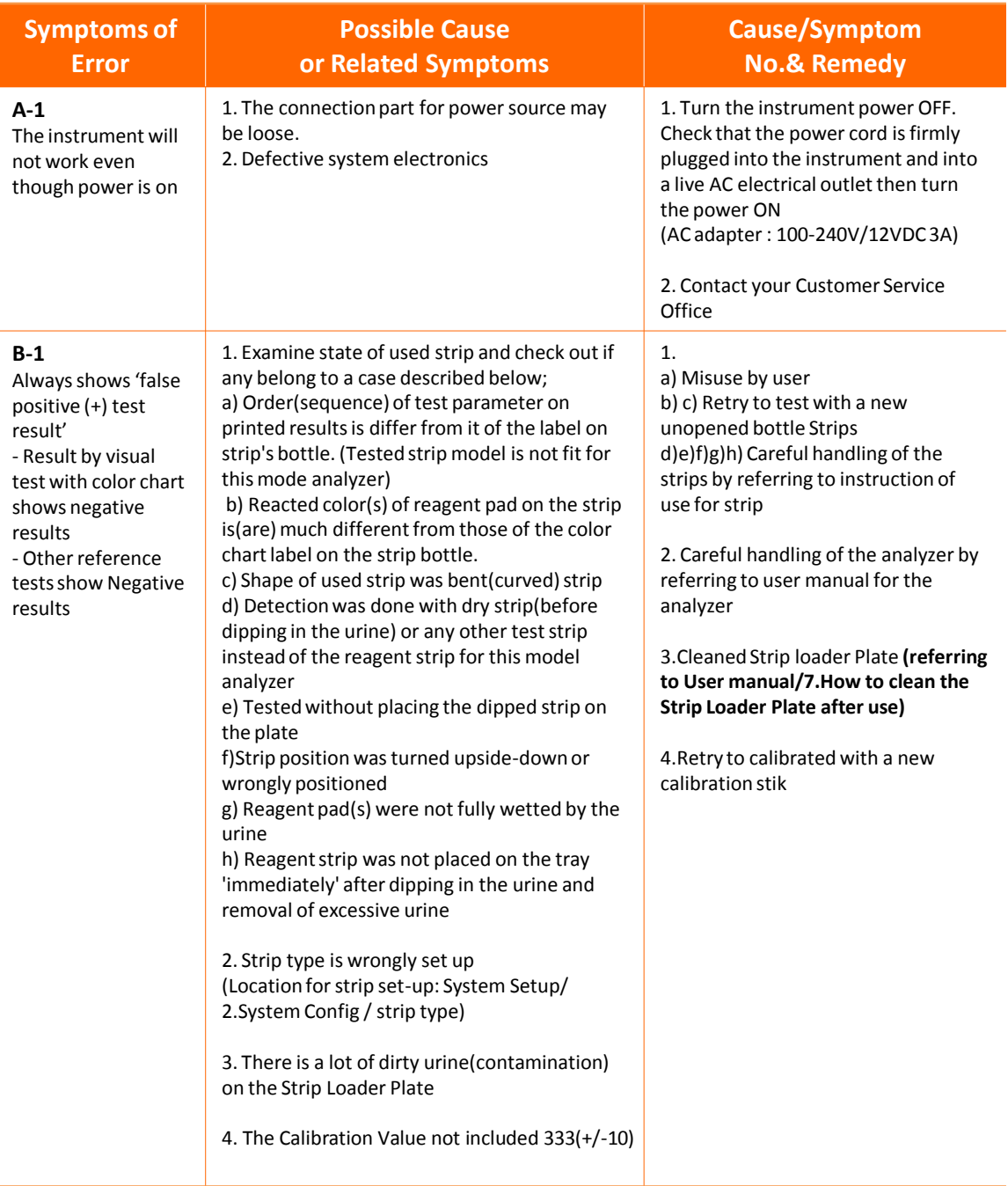

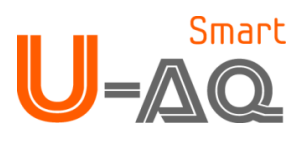

# 

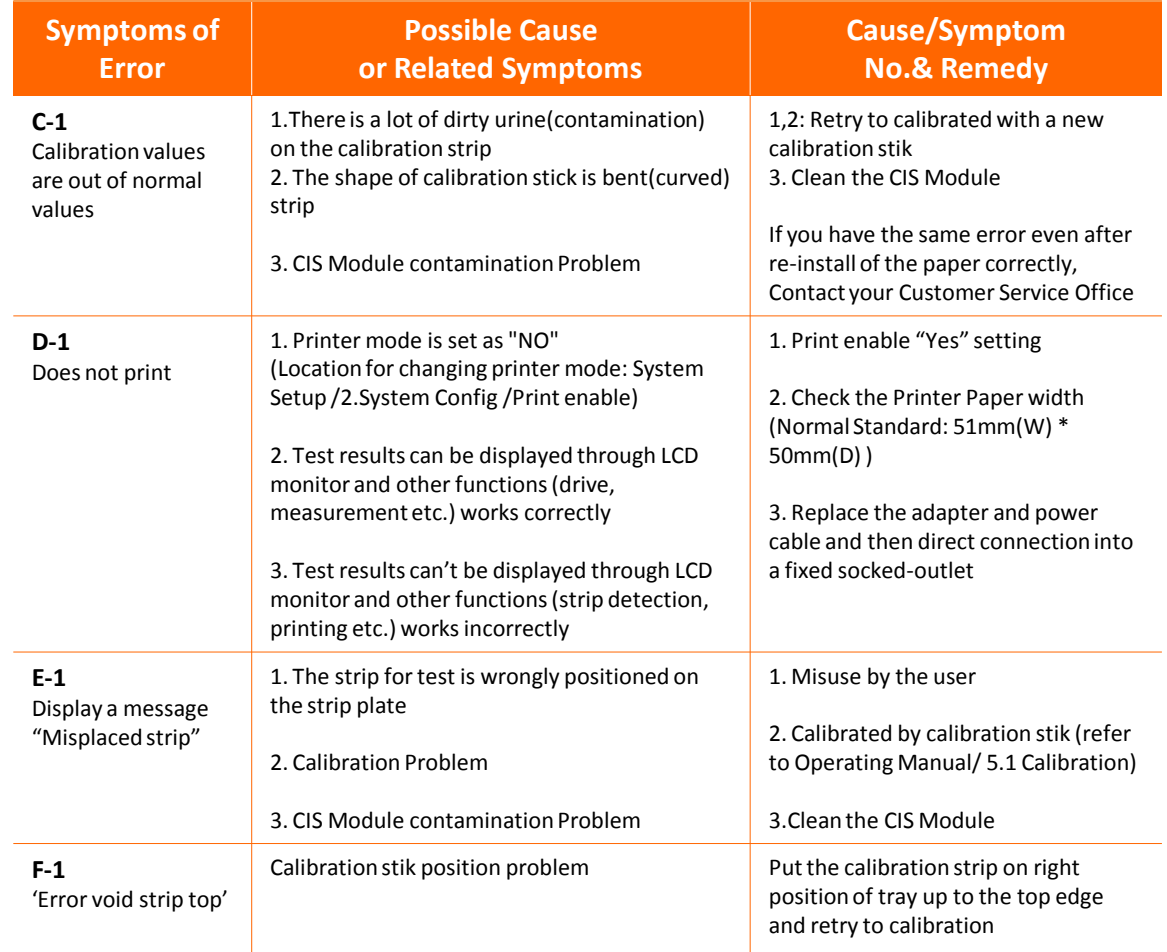

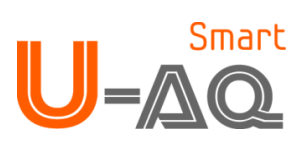

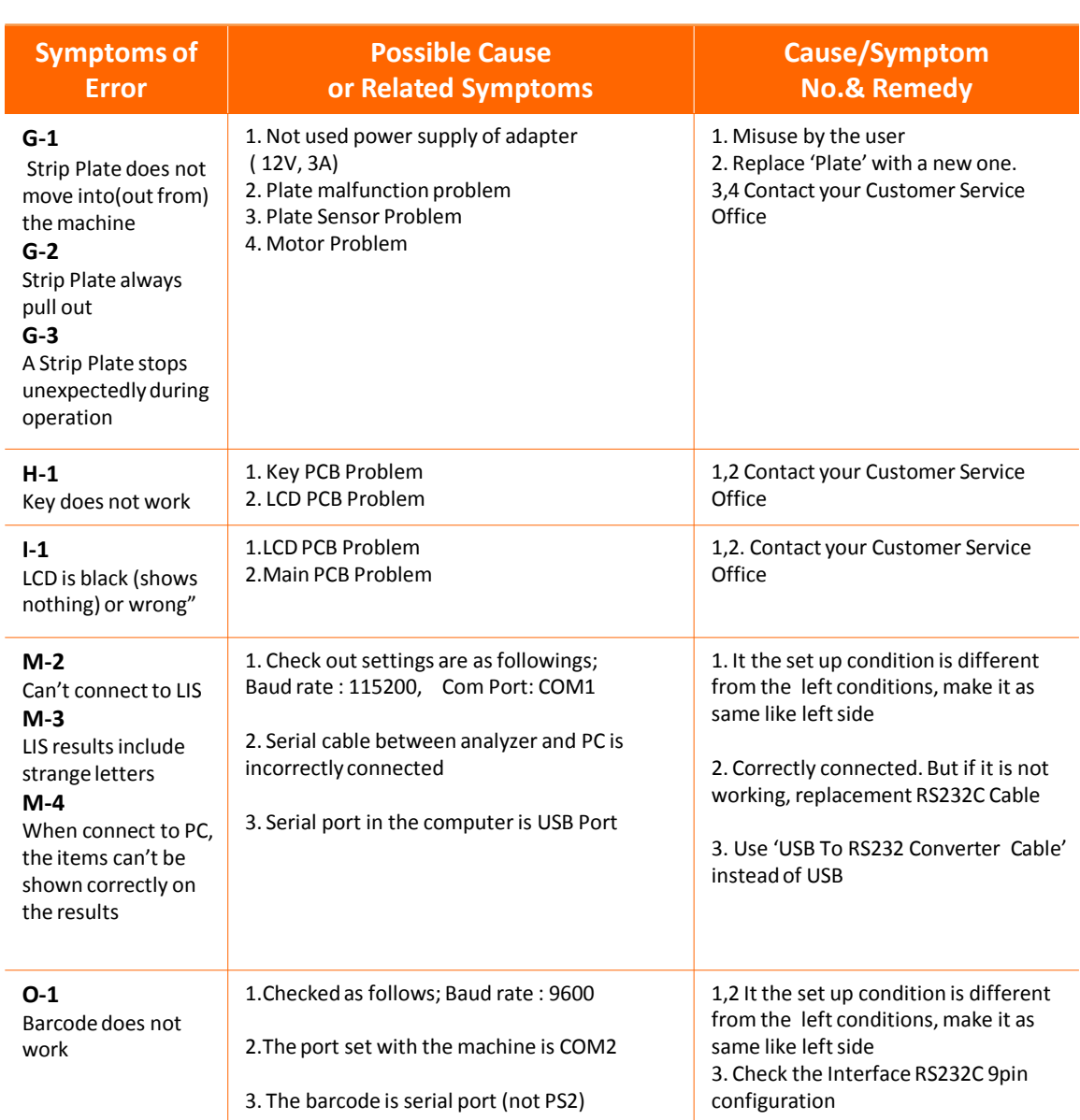

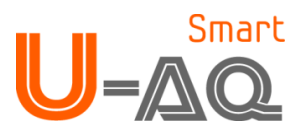

## **Appendix A : Safety Information**

#### **Protecting Yourself from Biohazards**

This information summarizes the established guidelines for handling laboratory biohazards. This summary is based on the guidelines developed by the Centers for Disease Control, the Clinical and Laboratory Standards Institute, and the Occupational Safety and Health Administration.

Use this summary for general information only. It is not intended to replace or supplement your laboratory or hospital biohazard control procedures.

By definition, a biohazardous condition is a situation involving infectious agents biological in nature, such as the hepatitis B virus, the human immunodeficiency virus, and the tuberculosis bacterium. These infectious agents may be present in human blood and blood products and in other body fluids.

#### **The following are the major sources of contamination when handling potentially infectious agents:**

- needlesticks
- hand-to-mouth contact
- hand-to-eye contact
- direct contact with superficial cuta, open wounds, and other skin conditions that may permit adsorption into subcutaneous skin layers
- splashes or aerosol contact with skin and eyes

#### **To prevent accidental contamination in a clinical laboratory, strictly adhere to the following procedures:**

- Wear gloves while servicing parts of the system that have contact with body fluids such as serum, plasma, urine, or whole blood
- Wash your hands before going from a contaminated area to a noncontaminated area, or when you remove or change gloves
- Perform procedures carefully to minimize aerosol formation
- Wear facial protection when splatter or aerosol formation are possible
- Wear personal protective equipment such as safety glasses, gloves, lab coats or aprons when working with possible biohazard contaminants
- Keep your hands away from your face
- Cover all superficial cuts and wounds before starting any work
- Dispose of contaminated materials according to your laboratory's biohazard control procedures
- Keep your work area disinfected
- Disinfect tools and other items that have been near any part of the system sample path or waste area with 10% v/v bleach
- Do not eat, drink, smoke, or apply cosmetics or contact lenses while in the laboratory
- Do not mouth pipet any liquid, including water
- Do not place tools or any other items in your mouth
- Do not use the biohazard sink for personal cleaning such as rinsing coffee cups or washing hands

Do not recap, purposely bend, cut, break, remove from disposable syringes, or otherwise manipulate needles by hand. Needlestick injuries may result. **27** and 27 and 27 and 27 and 27 and 27 and 27 and 27 and 27 and 27 and 27 and 27 and 27 and 27 and 27 and 27 and 27 and 27 and 27 and 27 and 27 and 27 and 27 and 27 and 27

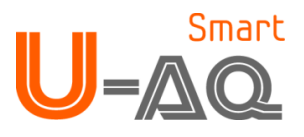

\*\*\*\*\*\*

\*\*\*

\*\*\*\*\*\*\*

\*\*\*\*\*\*\*

\*\*\*\*\*\*\*\*\*\*\*\*\*\*\*\*\*\*\*\*\*

\*\*\*\*\*\*\*\*\*\*\*\*\*\*\*\*\*\*\*\*\*\*\*

ă. ٠

 $\ddot{}$ 

÷

\*\*\*\*\*\*\*\*\*\*\*\*\*\*\*\*

٠

\*\*\*\*\*\*

\*\*\*\*\*\*\*

## **Humasis**

#### Contact information

#### **HUMASIS CO., LTD.**

Rm. 504 SHINWON VISION TOWER 88 Jeonpa -ro , Dongan-gu, Anyang-si Gyeonggi-do, 431-080, KOREA Tel: 031 -478 -8591 Fax: 031 -478 -8586 Purchase Product: +82 -31 -478 -8591, e -mail: question@humasis.com Technical Service: +82 -31 -478 -8595, e -mail: customerservice@humasis.com

#### **ECREP MT Promedt Consulting GmbH**

Altenhofstr. 80 D-66386 St. Ingbert/Germany TEL: +49 6894 -58 10 20 FAX: +49 6894 -58 1 - 21 Email: info@mt -procons.com www.mt -procons.com

#### For more information, please visit our website www.humasis.com

Rev. 00/2012 -04 -16 Code No. 2234